# アロハUSB活用方法

『ハイパーターミナルでアロハ USB を使用する方法』

1.ハイパーターミナルの立上げ スタート→すべてのプログラム→アクセサリ→通信→ハイパーターミナル

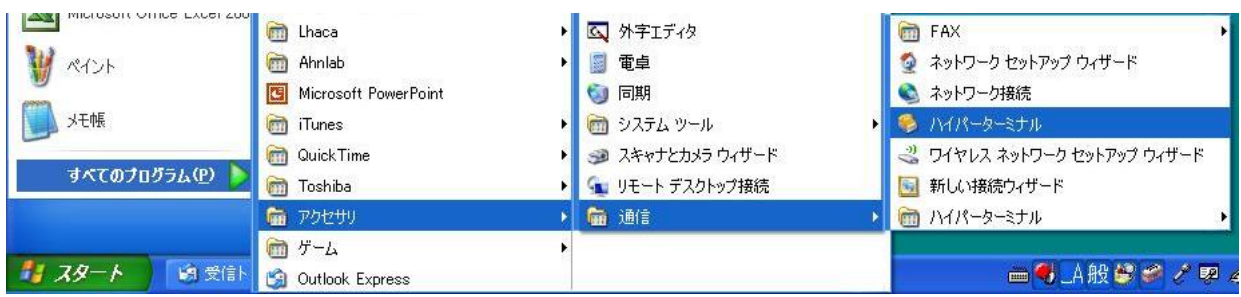

2.名前をつけて新しい接続を追加する ここでは、アロハ USB と入力し OK をクリック

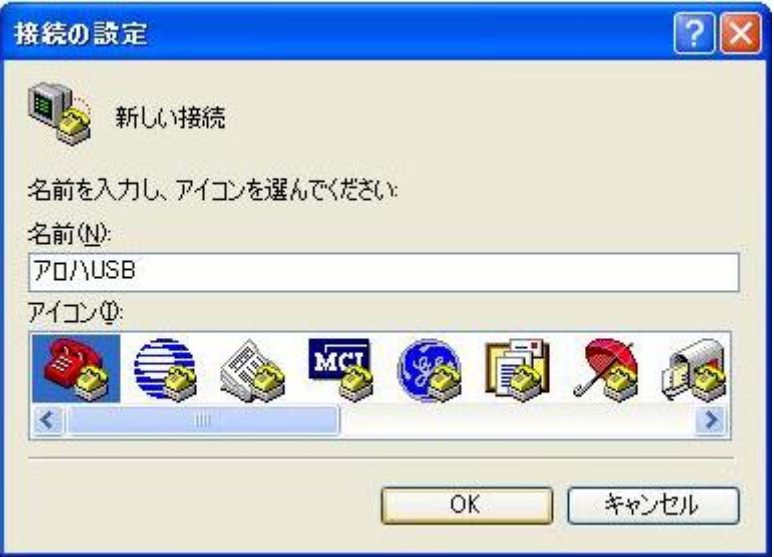

#### 3.接続の設定画面

 ここでは、接続方法の COM を設定します。アロハ USB と接続されている COM ポート(Prolific USB-to-Serial Comm Port の COM ナンバー)に設定し OK をクリックする。 (下図は COM3に設定)

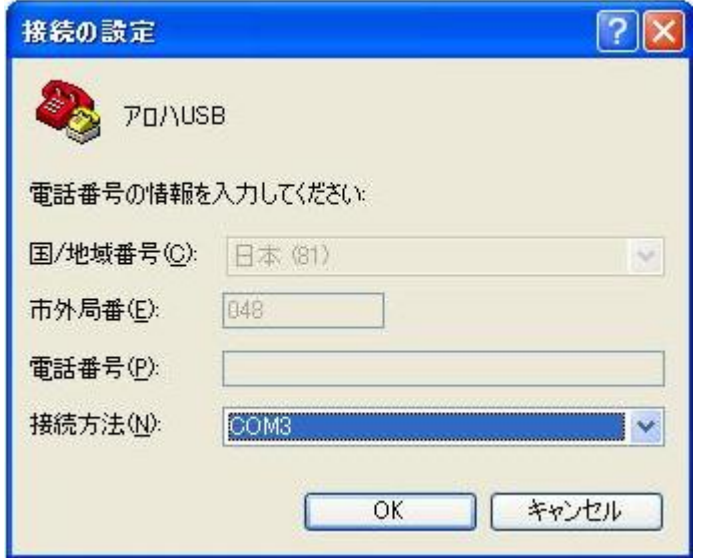

### 4.ポートの設定

下図の通り設定し、<mark>適用→OK をクリックする。</mark>

 本画面は、設定中に自動に表示される。自動表示されない時は、ハイパーターミナル→ファイル→ プロパティ→モデムの構成をクリックする(電話が切断状態で表示できる)

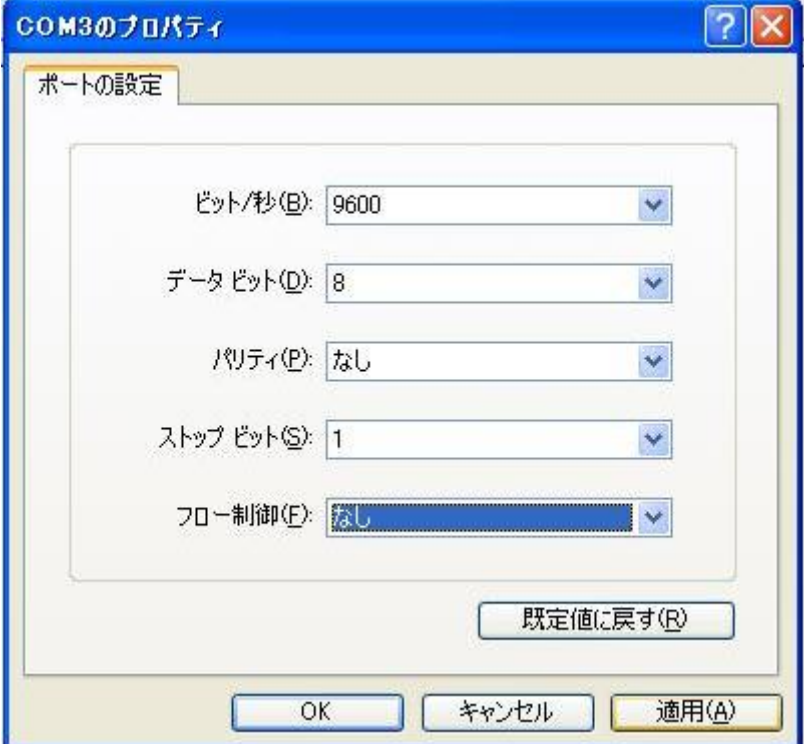

#### 5.設定

ハイパーターミナル→ファイル→プロパティ→設定をクリックし下記の通り設定する(設定例)

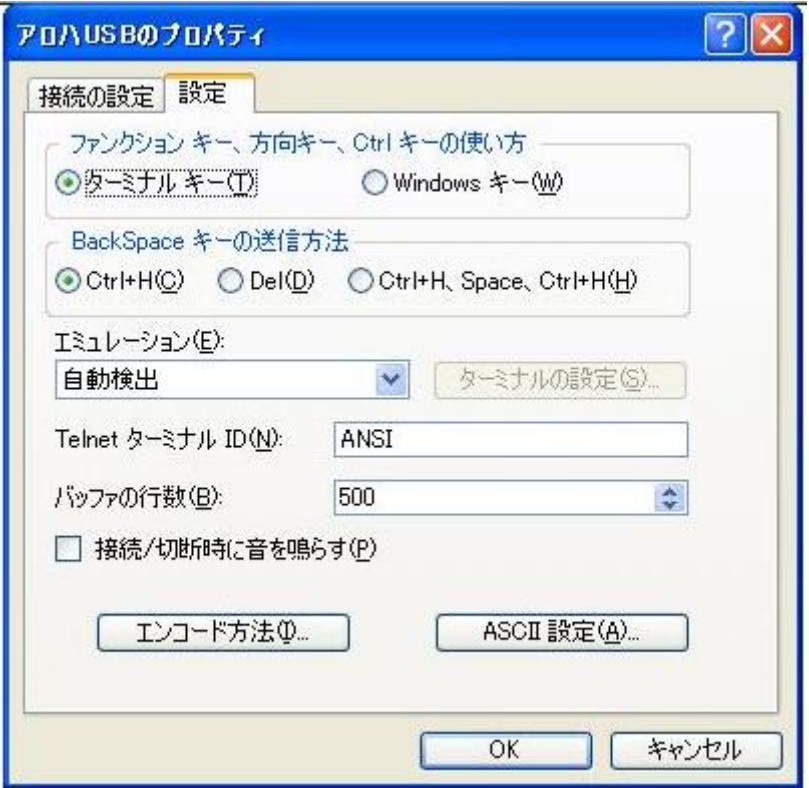

 (1)上記画面にて、エンコード方法をクリック。 (2)上記画面にて、ASCⅡ設定をクリック 下記の通り設定し OK をクリック ファイン しゅう 下記の通り設定し OK をクリック

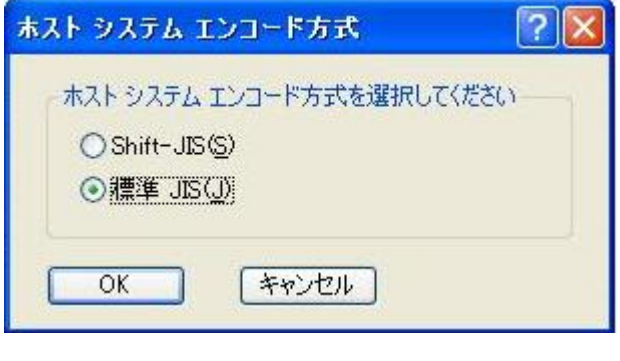

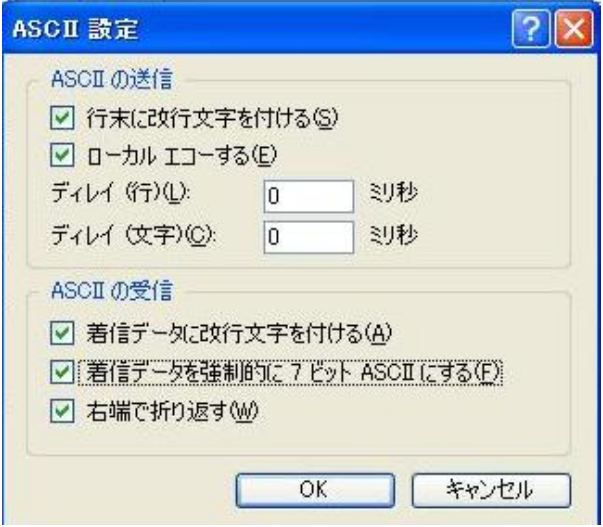

6.電話をかけるとアロハの情報が 2 回表示される(表示例)

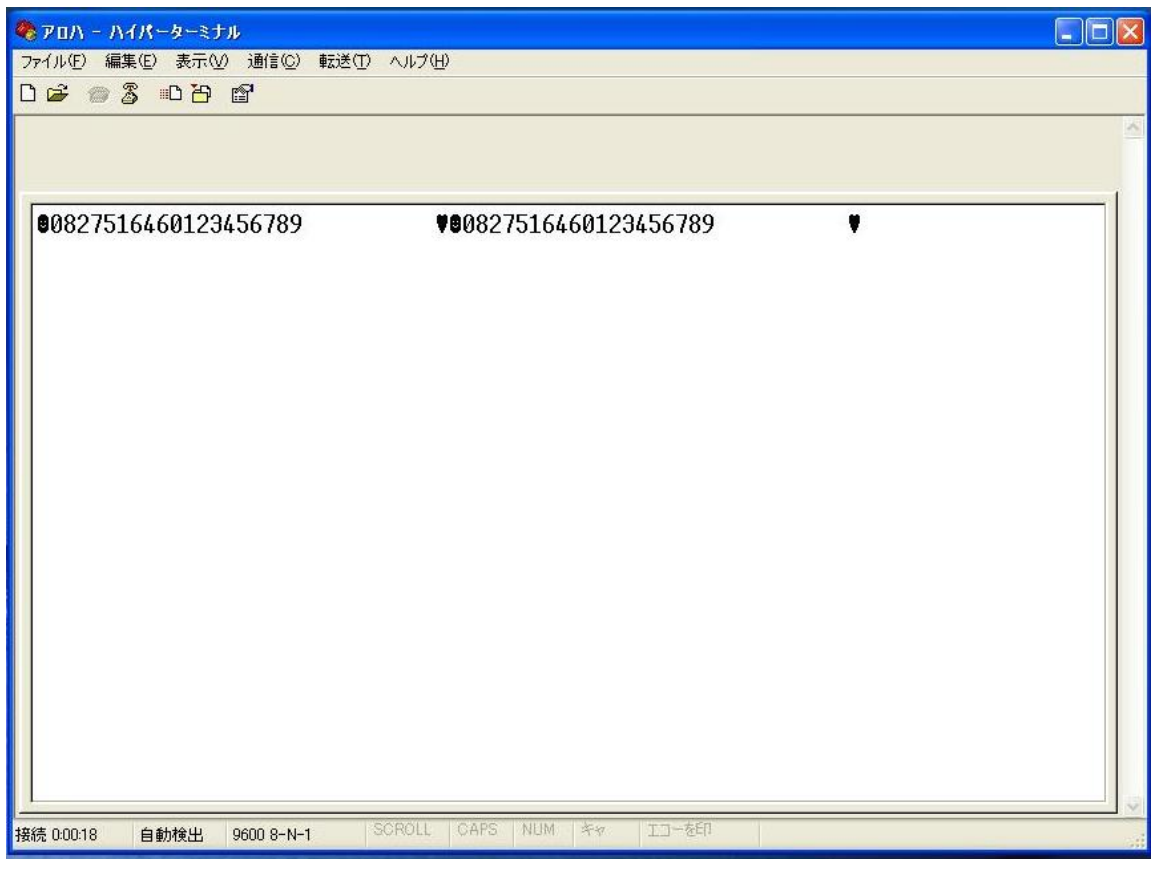

## ※表示されている情報の内容 0 8 2 7 5 1 6 4 6 0 1 2 3 4 5 6 7 8 9 月 日 日 時 分 着信電話番号 金曜日

・曜日と表示番号の関係

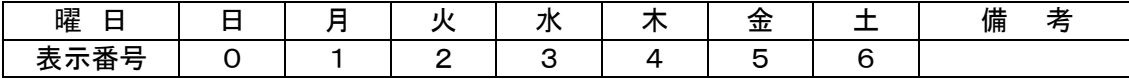